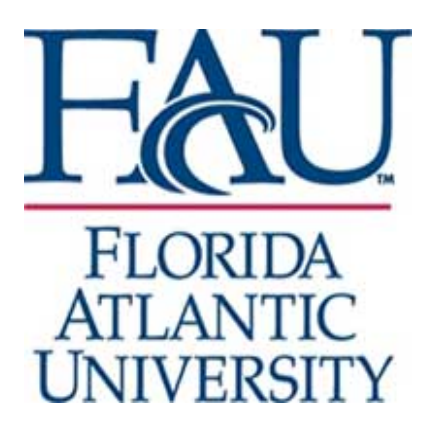

**FAU CAREER CENTER Division of Student Affairs**

777 Glades Road Student Support Services Building Room 220 Boca Raton, FL 33431 (561) 297-3533 FAX (561).297-2740 *career@fau.edu http://www.fau.edu*/cdc

## **Connecting to FAUGuest Wireless**

**[http://www.fau.edu/oit/wireless/guest\\_wireless.php](http://www.fau.edu/oit/wireless/guest_wireless.php)**

- **1. Make sure the wireless is enabled on your device.**
- **2. Look for available wireless network on your device and join the FAUGuest wireless network.**
- **3. A window will pop up that will ask for your username and password.**
- **4. Click on "Request a Login" at the bottom of the screen.**
- **5. In the box enter your 10-digit cell phone number that can receive text messages (standard text messaging rates may apply): Click Send SMS.**
- **6. You will receive a confirmation text.**
- **7. Once you receive the text message return to the wireless access page and enter your 10-digit phone number as your username.**
- **8. Enter the 6 digit password given to you via the text message you received and login.**
- **9. You are now connected to the FAUGuest wireless network. You will be able to connect to the network for up to 72 hours after receiving your login information. If you need to connect after 72 hours you will need to repeat steps 1-7 to log back in. For more information or if you are experiencing issues, please call (561) 297-3999.**

## **Please note:**

**Wi-Fi work with all browsers and IE 11 (does not work with earlier version)**